## **The Conga Community Salesforce Authenticator User Guide**

As an important layer of security, Conga requires users to adopt multi-factor authentication (MFA) during the Conga Community registration process. This means that users will submit their username and password, along with at least one registered verification method before logging into the Community.

Salesforce Authentication steps slightly vary on your devices. But don't worry, this guide will walk you through the registration and log in process.

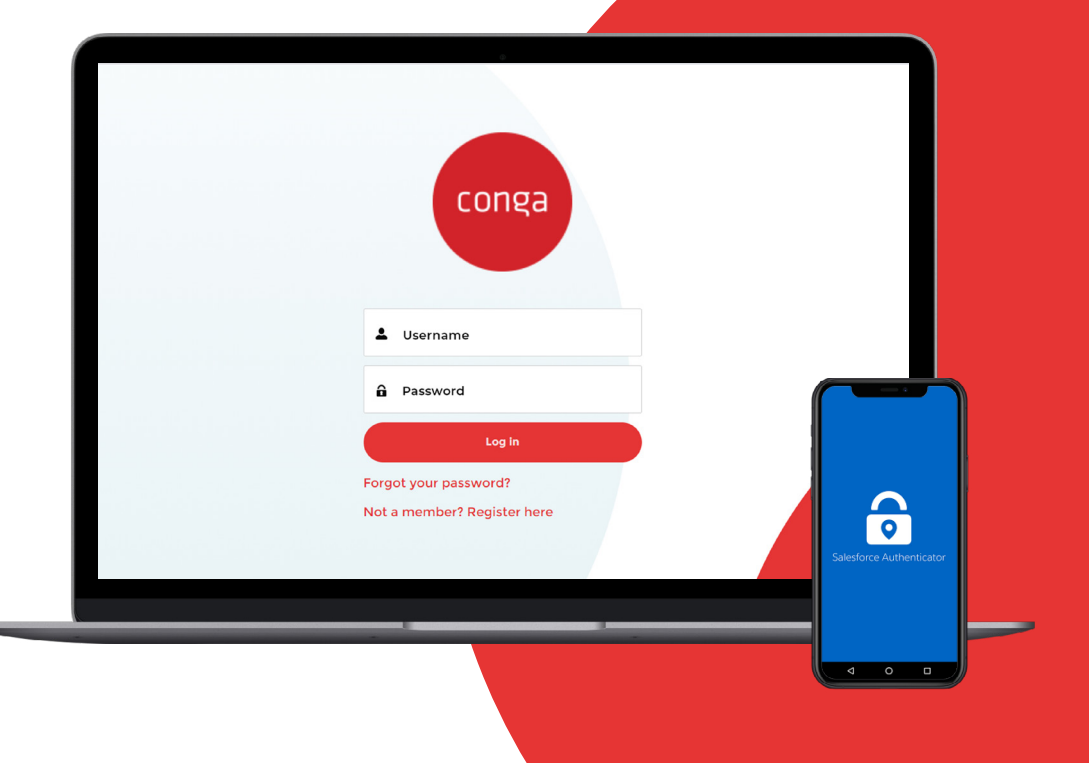

## **Salesforce Authenticator: Registration and Log In**

Steps to register and connect to the app:

- 1. On your mobile device, download and install the Salesforce Authenticator app from the Apple Store or Google Play.
- 2. On the Conga Community login screen, enter a username and password.
- 3. Open the Salesforce Authenticator app and tap **Add an Account**. The app displays a two-word phrase.
- 4. Conga Community was built on the Salesforce Platform, so the Salesforce Authenticator screen displays by default.
- 5. On the Connect Salesforce Authenticator screen, enter the phrase in the two-word phrase field, then click **Connect**.
- 6. In Salesforce Authenticator app, verify that the request details are correct, then tap **Connect**.

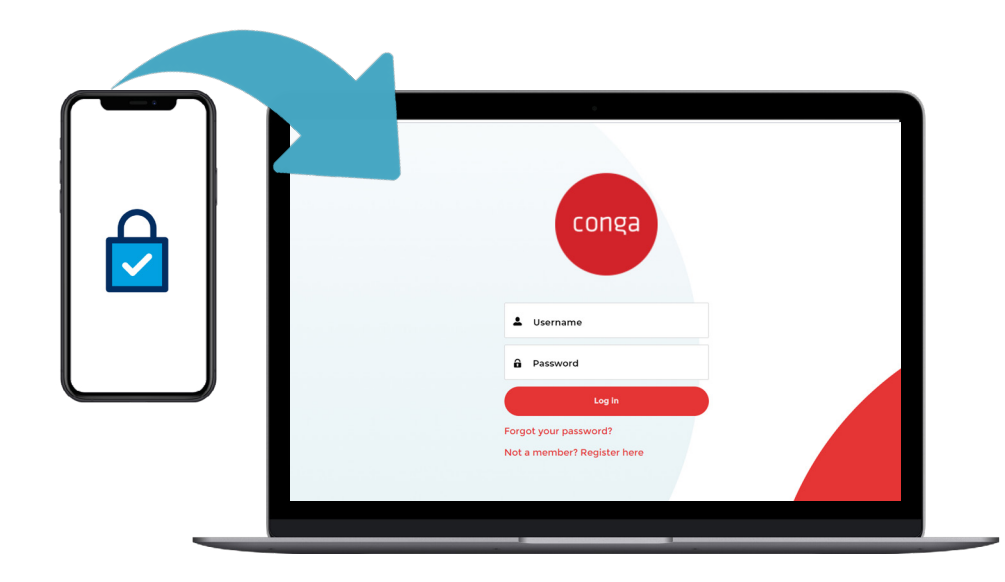

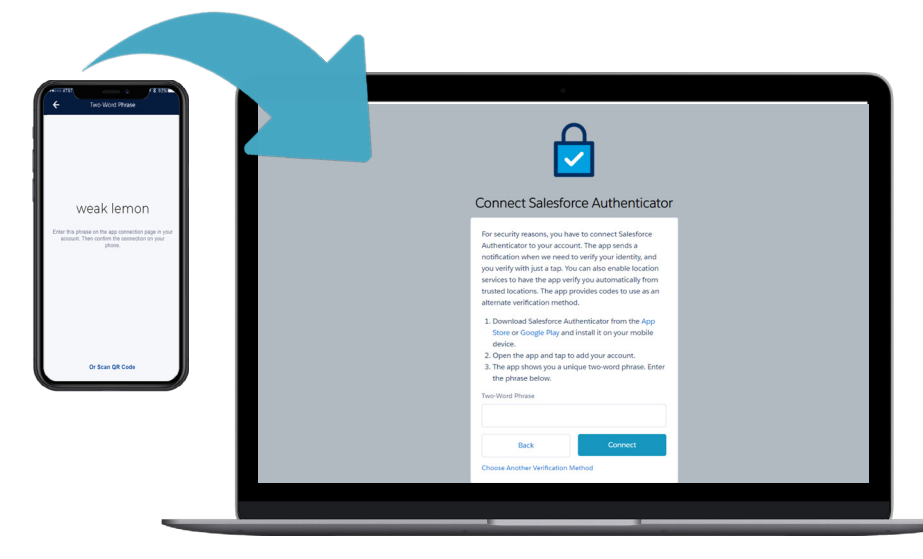

## **Salesforce Authenticator: Registration and Log In**

Steps to log in using the app:

- 1. On the Conga Community login screen, enter a username and password, as usual.
- 2. On your mobile device, respond to the push notification to open Salesforce Authenticator.
- 3. In Salesforce Authenticator, verify that the request details are correct, then tap **Approve** to finish logging in to Salesforce.

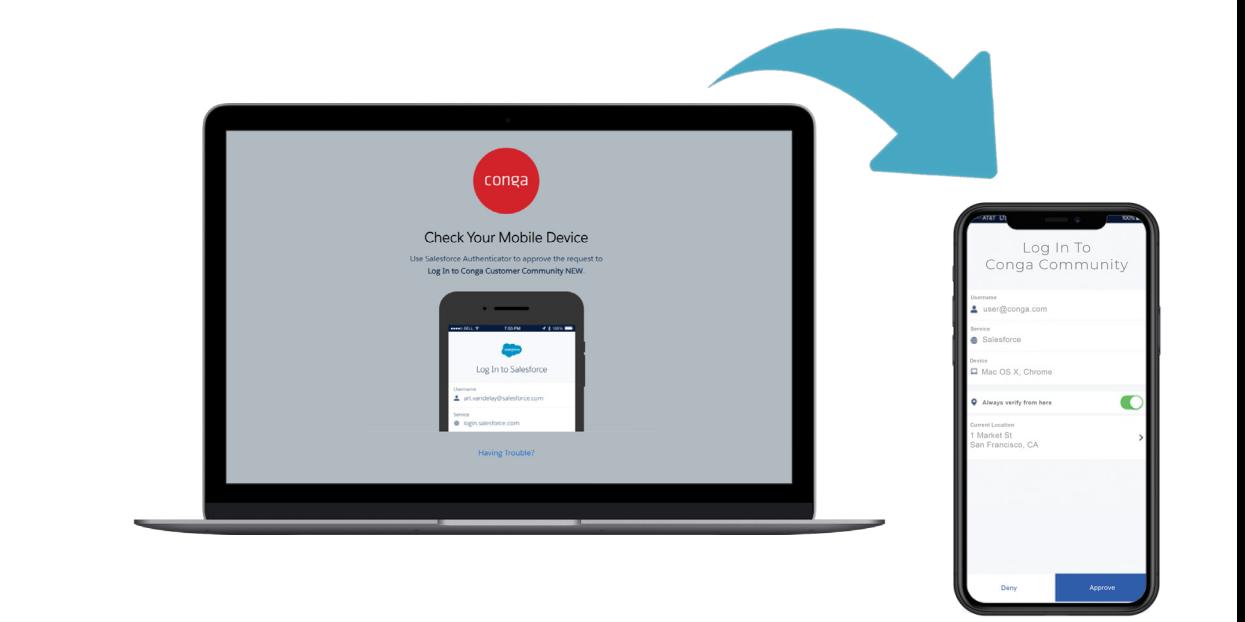

Need Help? Contact **[community@conga.com](mailto:community%40conga.com?subject=)**